[软件升级](https://zhiliao.h3c.com/questions/catesDis/216) **[张轩玮](https://zhiliao.h3c.com/User/other/25868)** 2018-11-27 发表

# 组网及说明

## **1 配置需求或说明**

### **1.1 适用产品系列**

本案例适用于如 WAC380、WAC381系列的AC。

#### **1.2 配置需求及实现的效果**

需要使用网线将PC和其中一个LAN口互联,PC配置同网段地址后,使用设备默认地址登录设备管理页 面。笔记本设备保持无线网卡状态禁用。

也可以在网络任意位置使用可通信终端登录设备WEB界面完成设备版本升级。

#### **2 组网图**

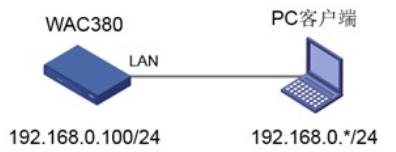

#### 配置步骤

#### **1 配置步骤**

#### **1.1 登录设备**

#设备默认的管理地址为192.168.0.100/24,并默认开启DHCP功能。可以将电脑直连设备LAN口获取 地址,然后登录设备WEB管理页面。也可以手动给电脑配置地址,方法参考如下:将电脑设置为192.1 68.0.2/24地址后连接设备LAN口登录设备。IP地址配置方法:点击右下角电脑图标 >选择"打开网络和 共享中心"。

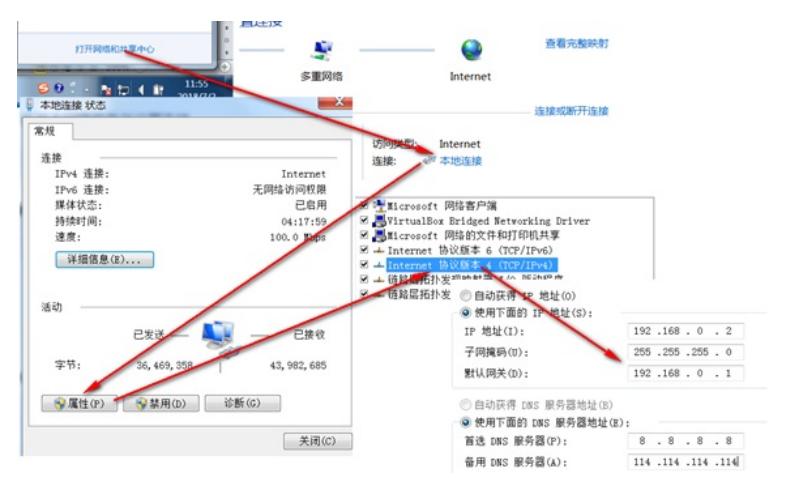

#打开浏览器后登录设备,输入: [http://192.168.0.100](http://192.168.0.100/), 设备默认的登录用户名和密码都是"admin"。

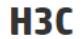

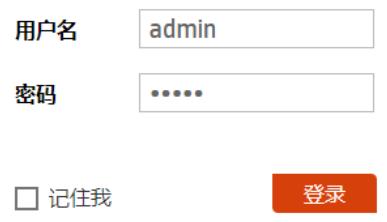

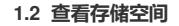

质的剩余空间,保证存储介质有足够空间放入新的启动文件,如图所示(WAC380系列无线控制器的 存储介质大小可以参见设备的安装指导)。

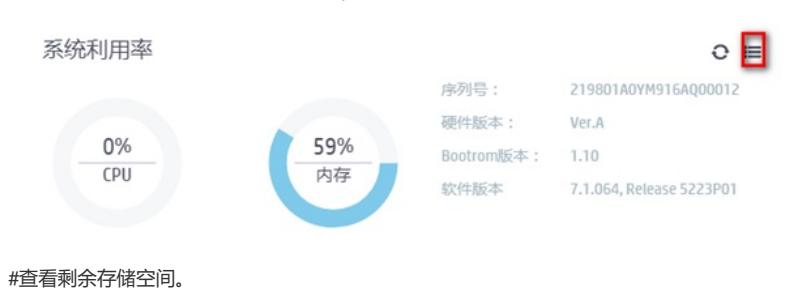

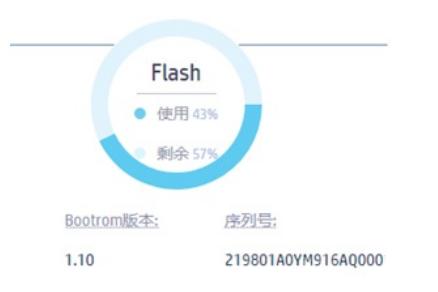

### **1.3 备份配置**

#升级之前建议备份一下配置文件,在"系统>系统> 管理 > 配置文件"页面,点击"导出当前配置"备份配 置文件,如图所示。

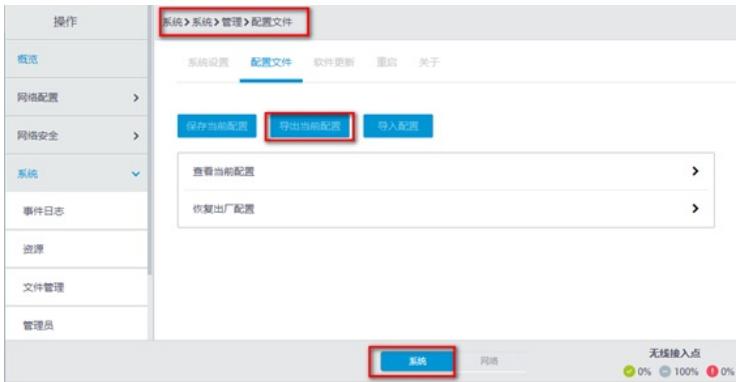

#### **1.4 版本升级**

#在"系统>系统> 管理 > 软件更新"页面, 如图点击"升级系统软件", 然后在弹出的对话框中点击"选择文 件",选择新的升级文件,用户需要根据自己的实际情况决定是否勾选"立即重启设备",最后点击<确定 >按钮升级系统,如图所示。

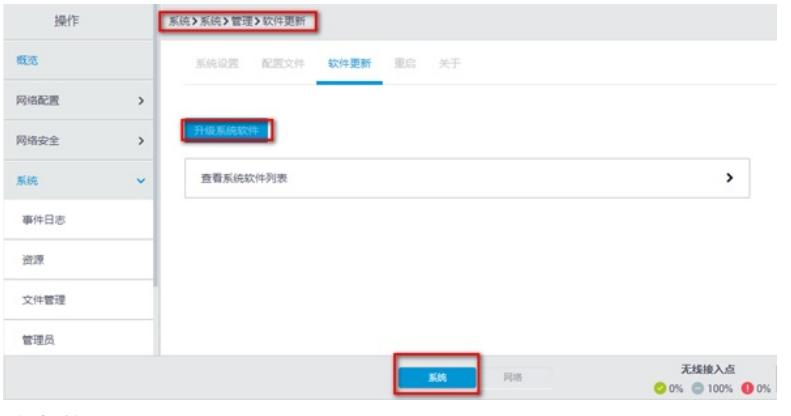

#版本升级。

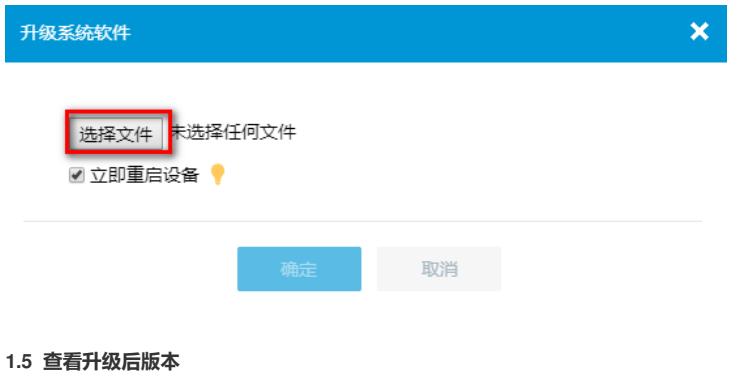

# 重启设备之后,在"系统>系统> 管理 > 关于"页面,点击"版本信息",查看升级系统软件之后的"软件 版本",确定系统软件是否升级成功,如图所示, 查看系统软件是否升级成功。

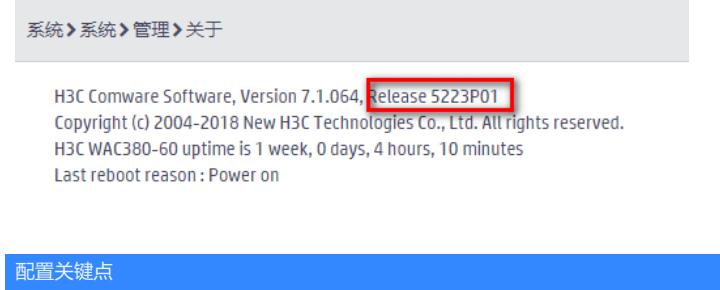